# **VHW0404KA VHW0808KA**

**4K UHD HDMI Matrix Switch** 

**UserManual** V1.1

**VHW0404KA** 

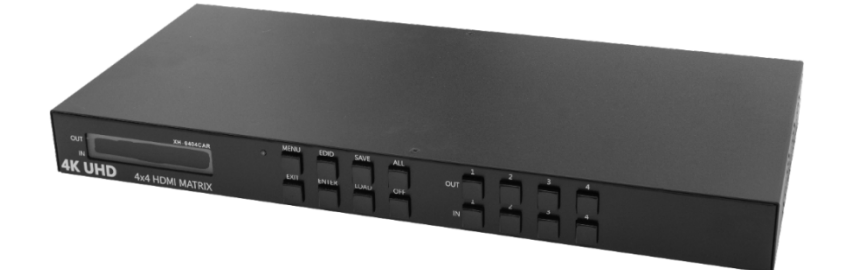

**VHW0808KA** 

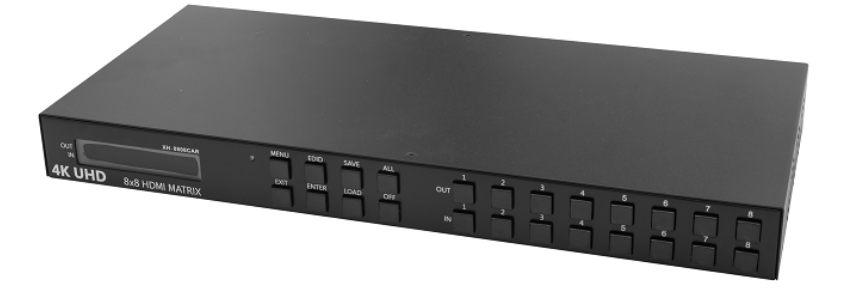

### **Package Contents**

- **-** 1 x **VHW0404KA** or **VHW0808KA**
- **-** 1 x User Manual
- **-** 1 x AC Power Cord
- **-** 4 x Foot Pads
- **-** 1 x IR Receiver
- **-** 1 x Remote Control
- **-** 2 x Rack-Mount Bracket
- **-** 6 x Screws (for Bracket)

### **Overview**

The HMDI MATRIX is a high-performance HDMI Matrix switcher equipment. It is used for input/output cross switching of signals or transmits the input signal to each output equipment. It provides high-performance video and audio up to 4K Ultra HD 60Hz resolution and supports various EDID modes select and sound source extractor. Besides it also supports RS-232, IR and LAN communication ports enable convenient communication with remote control equipment to switch the image signals.

#### **Features**

- **-** Supports resolution up to 4K Ultra HD 60Hz (4:4:4).
- **-** Supports pixel clock up to 600MHz.
- **-** Supports HDR.
- **-** Supports 3D pass-through.
- **-** HDCP 1.4/2.2 compliant.
- **-** Audio extractor supports analog stereo and digital output.
- **-** Diverse EDID Management.
- **-** Supports RS-232 control.
- **-** Supports IP control via Telnet, TCP interface.
- **-** Support IR Remote Control to routing Inputs to Outputs.
- **-** Supports firmware upgrade.
- **-** Supports Preset can up to 8 sets (**VHW0404KA** Only 4 sets).
- **-** 1U rack.

# **Specifications**

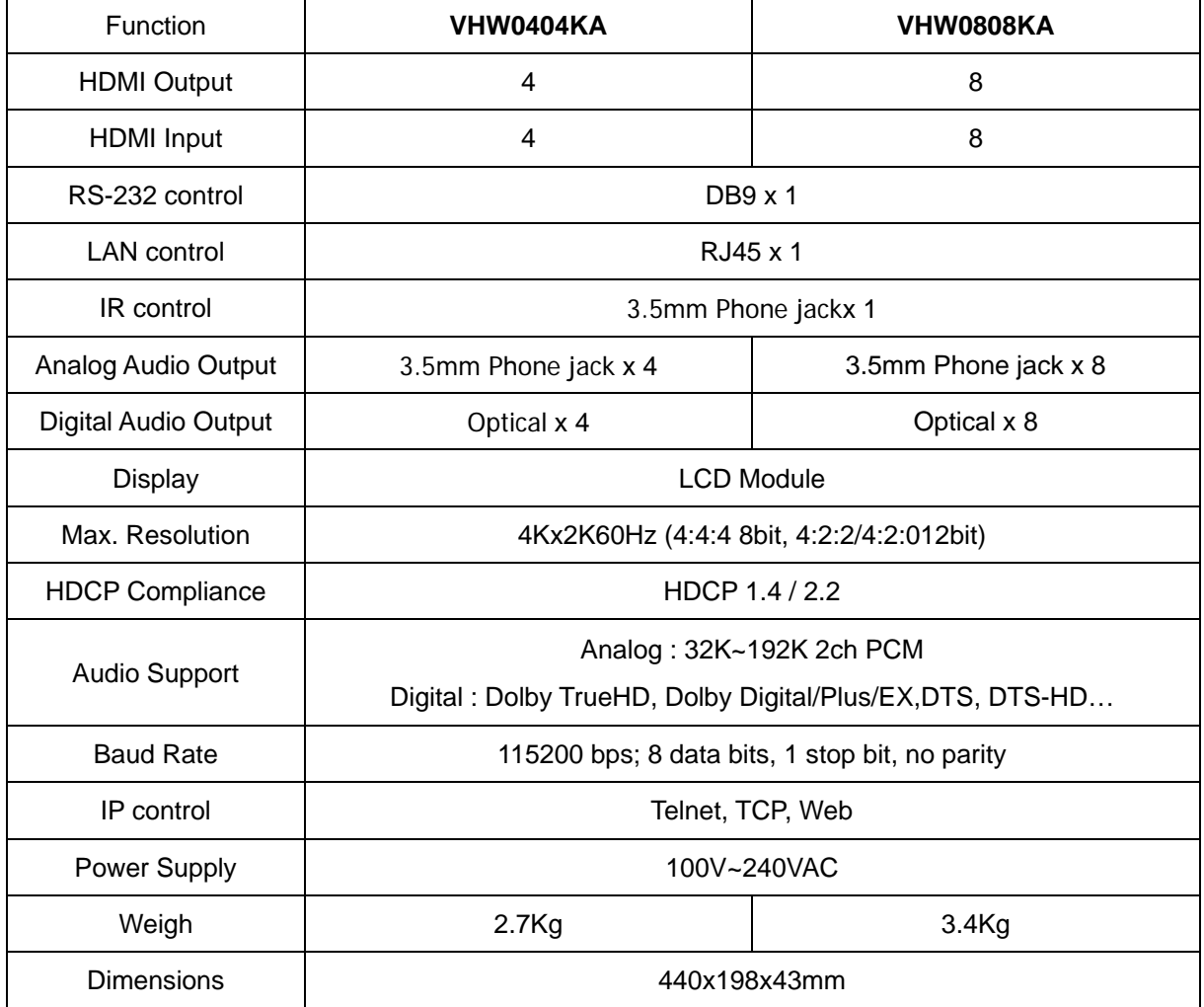

# **Front Panel**

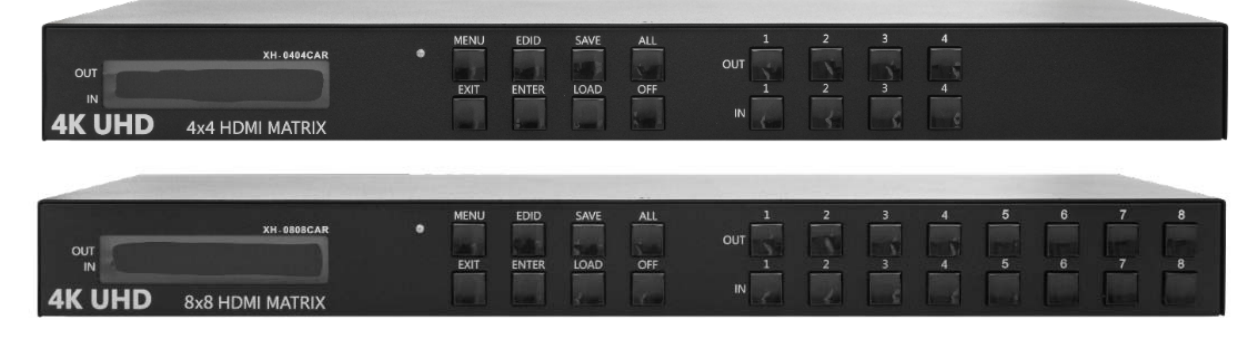

**OUT Keys:** Specify the Channel for HDMI signal Output.

**IN Keys:** Specify the Channel for HDMI signal Input.

**ALL Key:** This key allows user to set single input channel to all outputs channels.

**OFF Key:** Disable LCD Module backlight or with the OUT Keys to use.

The usage of ALL key is the same as output keys.

- Press the OUT keysor ALL key. (LCD will flash to indicate selection)
- Select the one of the IN keys or OFF Key.
- The selected IN x key will transfer the input signal to theselected outputs.You can also press the ALL
- key and then press the OFF key to disable all the displayed switching settings.
- **SAVE Key:** The saves all current output/input corresponding relations up to 4/8 sets.

**LOAD Key:** The key can load all settings that are saved in the preset.

- Press the OUT keys or IN keys to selected preset.

**EDID Key:** The key can the selected EDID modes.

Step1 :Press EDID KEY

- Step2 : Select IN<x> port
- Step3 : Press ENTER KEY to select EDID mode

(**VHW0404KA** EDID Mode item)

- **-** EDID 0 : Full HD 2CH.
- **-** EDID 1: Copy OUT1.
- **-** EDID 2: Copy OUT2.
- **-** EDID 3: Copy OUT3.
- **-** EDID 4: Copy OUT4.
- **-** EDID 5: 4K UHD 2CH.
- **-** EDID 6: 4K HDR 2CH.

(**VHW0808KA** EDID Mode item)

- **-** EDID 0 : Full HD 2CH.
- **-** EDID 1 : Copy OUT 1.
- **-** EDID 2 : Copy OUT 2.
- **-** EDID 3 : Copy OUT 3.
- **-** EDID 4 : Copy OUT 4.
- **-** EDID 5 : Copy OUT 5.
- **-** EDID 6 : Copy OUT 6.
- **-** EDID 7 : Copy OUT 7.
- **-** EDID 8 : Copy OUT 8.
- **-** EDID 9 : 4K UHD 2CH.
- **-** EDID 10 : 4K HDR 2CH.

**MENU Key:** This key can switch menus to get information or settings. Different menus can displaythe input/ output link status, IP address, keypad lock setting, reset to factory defaultandfirmware version. **\*Auto Down:** Automatically down scaling to 1080pbased on each output EDID (**VXW0808KA** only). **ENTER Key:** Confirm the setting with the MENU Key to use.

**EXIT Key:** Press this key to go back to main screen

**Rear Panel** 

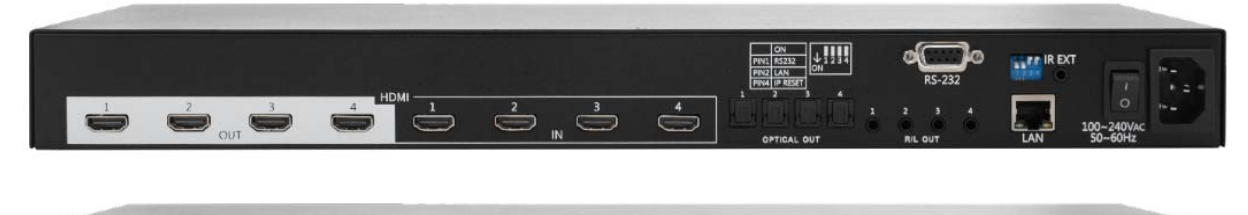

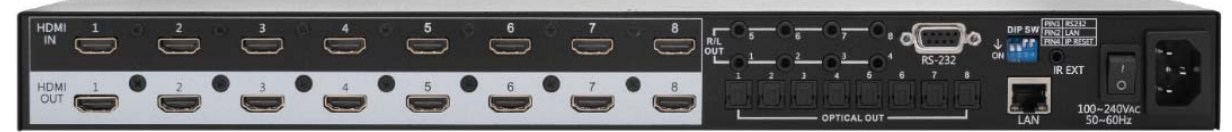

**Power Port:** The Power Port is applicable for 100V ~240VAC connected to the outlet of power source. **Power Switch:** Power ON/OFF.

- **RS-232:** Use a 9-pin RS-232 cable to connect both computer serial port and Matrix Switcher RS-232 communication port. The computer can be deployed to control the Matrix Switcher.
- **LAN:** Use the RJ45 connection cable to connect the Internet and the Matrix Switcher. The entire PCs at the same network can control the Matrix Switcher through the LAN port.

**IR EXT:** Used to connect the IR Receiver Cable for the Matrix Switcher Remote Controller.

**Phone jack 3.5mmOUT:** Output analog audio source.

- **Optical OUT:** Output digital audio source.
- **HDMI IN:** Matrix Switcher Input jacks are connected to HDMI source devices such as the Blu-ray players, DVD players, PC, and more.

**HDMI OUT:** Matrix Switcher Output jacks are connected to HDMI sink devices such as HDTVs,projectors, and more.

#### **DIP Switcher:**

- Pin 1: Switch RS-232 port connection.
- Pin 2: Switch LAN port connection.

Pin 3: Reserve.

Pin 4: Reset the web server IP address to the factory default value. The IP address will be restored to the default value: 192.168.0.3

The steps are as below:

- 1. Please adjust the pin 4 to ON and reboot the Matrix Switcher.
- 2. After the Matrix Switcher power on about 10 seconds.
- 3. Please adjust the pin 4 to OFF and reboot the Matrix Switcher again.
- 4. The IP address will be restored to the default value: 192.168.0.3

# **RS-232 Configuration**

Follow the steps as below to log into the Matrix Switcher by means of a RS-232 terminal emulation

program (the example as below is for Hyper Terminal):

- 1. Please switch the DIP Switcher PIN 1 to ON for RS-232 control.
- 2. Connect the Matrix Switcher to your control PC with RS-232 cable.
- 3. Power on both Matrix Switcher and PC.
- 4. Launch a terminal emulation program (e.g. HyperTerminal) on your PC.
- 5. The New Connection Hyper Terminal screen will appear. Input the connection name and select a representative icon. Then click OK.
- 6. Select the connecting port that you want to use, click OK. Default port is COM1.
- 7. Set the Baud Rate to 115200, Data Bits to 8 (Default), Parity to None (Default), Stop bits to 1 (Default) and Flow Control to None from the drop-down list, click OK.

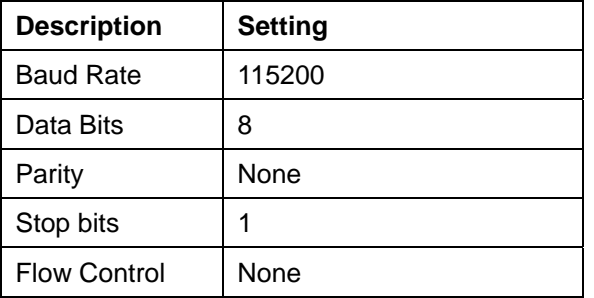

Note: The RS-232 Connector is defined by DCE and only TXD, RXD, and GND pins are used.

## **Network Configuration**

The Matrix Switcher supports IP-based control using Telnet, TCP, or the built-in Web Server interface. Network settings can be configured via web or Telnet command. The default network settings are as follows:

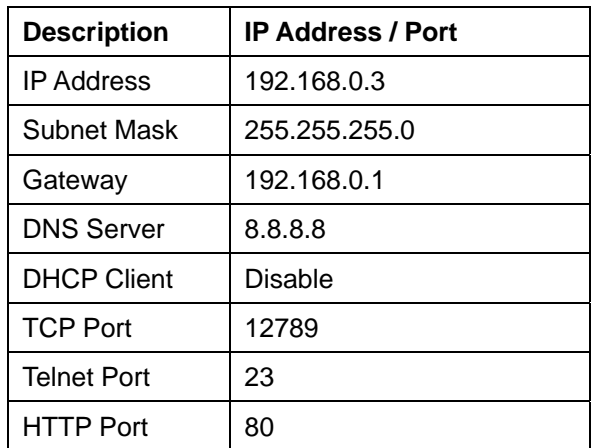

Note: Depending upon the network, all related IP, Telnet, and TCP settings will need to be assigned. Consult your network administrator to obtain the proper settings.

# **Telnet Configuration**

You can operate and configure the Matrix Switcher via a remote terminal session using Telnet. Follow the steps as below to log into the Matrix Switcher by means of a Telnet session:

- 1. Please switch the DIP Switcher PIN 2 to ON for LAN configuration.
- 2. Connect the Matrix Switcher to LAN port of your network with RJ45 cable.
- 3. Power on both Matrix Switcher and control PC.
- 4. Launch a terminal session (command line) on your control PC.
- 5. Key in the Matrix Switcher's IP address as below:

telnet [IP Address]:192.168.0.3

6. Press Enter

Note: Telnet port is 23.

# **TCP Configuration**

For programmer familiar with network communication, you can program your own TCP/IP application to control Matrix Switcher.

Note: TCP port is 12789.

## **Web Control**

1. Open the **Browser**such as Internet Explorer on your PC and key in the Websitedefault IP

address**http://192.168.0.3/** to connect the **IPM** web.

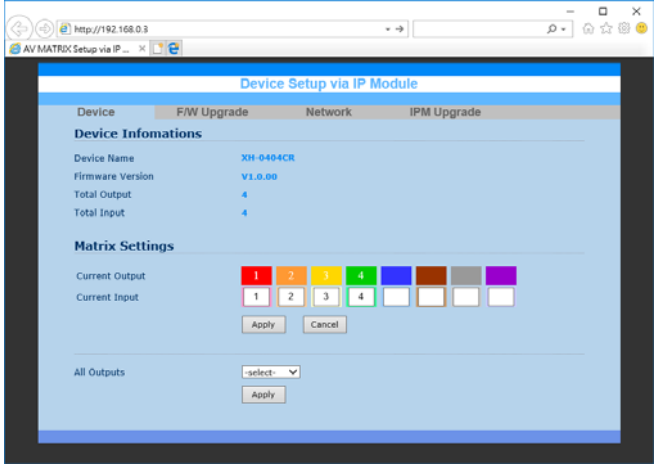

#### **Note: HTTP port is 80.**

- 2. Please key in the selected input number in the Matrix Settings Current **Input** fields, and then click **"Apply"** button.
- 3. To switch all Outputs to the same Input, select from the All Outputs drop-down menu at the bottom, and then click **"Apply"** button.

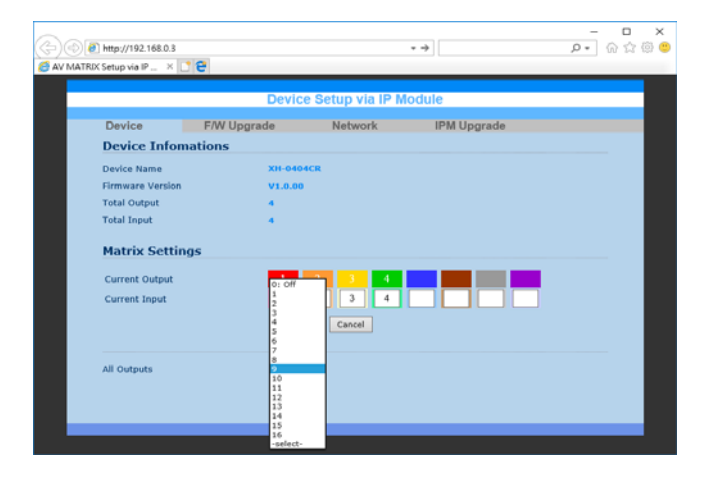

## **Installation**

Connect the HDMI cable with the BD player or PC and the <IN> port. Connect the HDMI cable with the UHDTV and the <OUT> ports. Connect the power cord and turn on the matrix series. Turn on the BD player or PC and UHDTV.

## ■ RS-232 and TCP/IP Console Command

This command is based on ASCII code for RS-232, Telnet and TCP Interfaces. Every command must include a carriage return (0d) at the end to be executedthe command. If a new command is received, a prompt should be sent back.

1. Command List

Once the connection with Matrix Switcher is established, type "help" in the Hyper Terminal screen, and then press "Enter" Key to show the command list.

-----------------------------------------------------------

Command Description ---------------------------------------------------------- help : Display help information reset : Reset the device info : Display device information status : Display device status

r : Set the routing status

rs : Display device routing status

save : Save the current routing settings to Preset

laod : Load routing settings from Preset

edid :Set device input EDID mode

default : Reset to factory default settings

For more information, type '/h' or '?' after each commands.

-----------------------------------------------------------

2. Command Usage Description

2-1 command "r"

Usage:

r : Display current switch routing status

r x : Set Input x to all Outputs

r x y : Set Input x to Output y

x = [0-8] (0: disable), y = [0-8] (0: all outputs) \* **VHW0404KA** Only[0-4]\*

Examples: r 1 2<CR>

2-2 command "rs"

#### Usage:

rs :Display current switch routing status

rsx :Display Preset x switch routing status

rs x y :Display Preset x Output y switch routing status

 $x = [0-8]$  ((Preset, 0: current status)

```
 y = [0-8] (Output, 0: all outputs) * VHW0404KA Only [0-4] *
```
Examples: rs 0

```
2-3 command "save" 
Usage: 
  save x : Save current route status to Preset x 
   x = [1-8] (Preset Position)
Examples: save 1
```

```
2-4 command "load"
```
Usage:

load x : Load the route status from Preset x

 $x = [1-8]$  (Preset Position)

Examples: load 1

```
2-5 command "edid"
```
Usage:

edid : Display device Input current EDID mode

edidx : Set EDID mode x for all Inputs

edid x y : Set EDID mode x for Input y

\*\*\*\*\*\*\*\*\*\*\*\*\*\*\*\*\*\*\*\*\*\*\*\*\*\*\*\*\*\*\*\*\*\*\*\*\*\*\*\*\*\*\*\*\*\*\*

FOR **VHW0404KA** EDID mode command \*\*\*\*\*\*\*\*\*\*\*\*\*\*\*\*\*\*\*\*\*\*\*\*\*\*\*\*\*\*\*\*\*\*\*\*\*\*\*\*\*\*\*\*\*\*\*

 $x = [0-6]$  0: Full HD, 2CH PCM

- 1: Copy from Output 1
	- 2: Copy from Output 2
	- 3: Copy from Output 3
	- 4: Copy from Output 4
- 5: 4K UHD, 2CH PCM
- 6: 4K HDR, 2CH PCM

y = [0-4] (0: all inputs)

Examples: edid 1 2<CR>

Examples: edid 1<CR>

\*\*\*\*\*\*\*\*\*\*\*\*\*\*\*\*\*\*\*\*\*\*\*\*\*\*\*\*\*\*\*\*\*\*\*\*\*\*\*\*\*\*\*\*\*\*\*\*\*\*

#### FOR **VHW0808KA** EDID mode command

\*\*\*\*\*\*\*\*\*\*\*\*\*\*\*\*\*\*\*\*\*\*\*\*\*\*\*\*\*\*\*\*\*\*\*\*\*\*\*\*\*\*\*\*\*\*\*\*\*\*

#### x = [0-10] 0: Full HD, 2CH PCM

- 1: Copy from Output 1
- 2: Copy from Output 2
- 3: Copy from Output 3
- 4: Copy from Output 4
- 5: Copy from Output 5
- 6: Copy from Output 6
- 7: Copy from Output 7
- 8: Copy from Output 8
- 9: 4K UHD, 2CH PCM
- 10: 4K HDR, 2CH PCM

y = [0-8] (0: all inputs)

Examples: edid 1 2<CR>

Examples: edid 1<CR>

3. Other commands have no parameters.

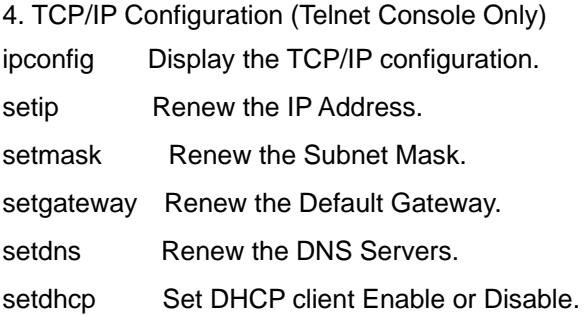

Trademarks:

All the companies, brand names, and product names referred to this manual are the trademarks or registered trademarks belonging to their respective companies.